## Paint Guide to Joining Calculus Room for Students (Updated 9/27/2021)

## **Casey Duckwall**

To access Calculus Room, you will need to do the following two things:

- 1. Submit a help request form found here: link
- 2. Join the Calculus Room zoom channel so your TAs can contact you. To join, follow the instructions below.
- 3. Announce yourself in the Calculus Room zoom channel so we can reach out to you. Something like "Hi, I need help with 17A I filled out the request form!" or equivalent.

## Instructions to find Calculus Room zoom channel

1. Open zoom to your homepage. Select contacts from the top menu.

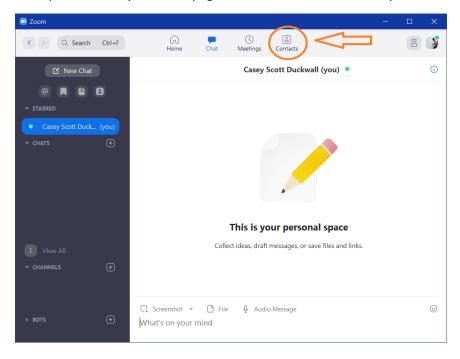

## 2. Click channels

| 📼 Zoom              |      |      |                | - 🗆 X                                                |
|---------------------|------|------|----------------|------------------------------------------------------|
| < > Q Search Ctrl+F | Home | Chat | ()<br>Meetings | Contacts                                             |
| Contacts Channels   | +    |      |                |                                                      |
| My Contacts         |      |      |                |                                                      |
| > Starred           | 0    |      |                |                                                      |
| > External          | 0    |      |                |                                                      |
| > Bots              | 1    |      | •              |                                                      |
| > Cloud Contacts    | 0    |      |                |                                                      |
| All Contacts        |      |      |                |                                                      |
| > Zoom Rooms        | 14   |      |                |                                                      |
| > Company Contacts  | 3592 |      | View co        | ontact info by clicking a contact in the left panel. |
|                     |      |      |                |                                                      |
|                     |      |      |                |                                                      |
|                     |      |      |                |                                                      |
|                     |      |      |                |                                                      |
|                     |      |      |                |                                                      |

3. Click the plus icon to open a drop-down menu. Select "join a channel".

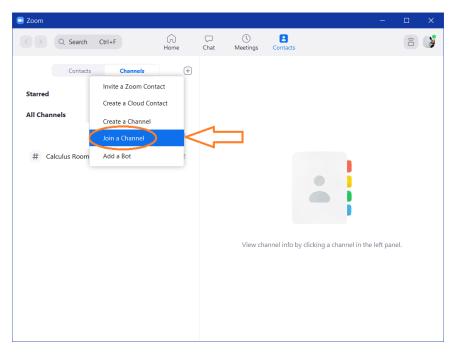

4. Type "calculus room" into the search. Double-click the search result for Calculus Room created by Claire Zheng.

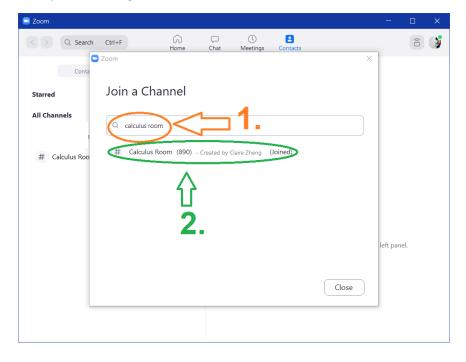

5. In the future, you will not need to search for calculus room again. It will be added to your sidebar in a few places. One such place is on the sidebar in the "Chat" window. Another is under the channels tab on the "Contacts" window.

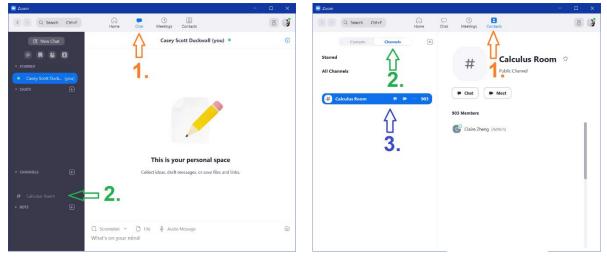